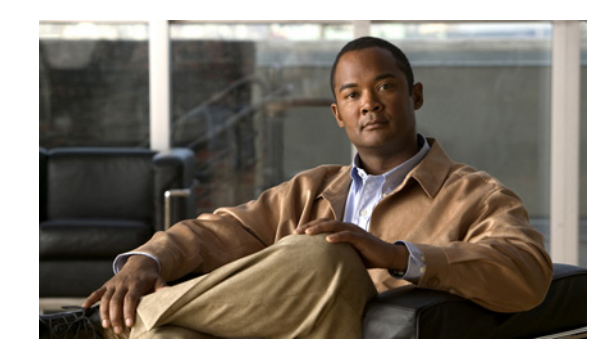

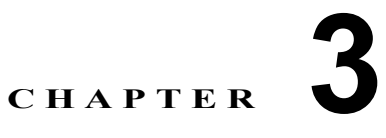

# **Cisco Unity Connection 8.x** におけるトラ ブルシューティング レポート

生成したレポートにデータが表示されない場合は、次のタスク リストを使用して、問題の原因確認と 解決を行ってください。

### レポートのデータをトラブルシューティングするためのタスク リスト

- **1.** Connection Reports Data Harvester サービスが実行中であることを確認します。「[Cisco Unity](#page-0-0)  Connection 8.x Reports Data Harvester [サービスが実行中であることの確認方法」\(](#page-0-0)P.3-1)を参照 してください。
- **2.** レポート データ収集サイクルを調整します。「[Cisco Unity Connection 8.x](#page-1-0) におけるレポート デー [タ収集サイクルの調整」\(](#page-1-0)P.3-2)を参照してください。
- **3.** トレースを使用してレポートをトラブルシューティングします。該当するトレースを有効にして、 トレース ログを表示する方法の詳細については、「Cisco Unity Connection 8.x の診断トレース」 を参照してください。

使用可能なレポートおよびレポートの生成方法については、『*Administration Guide for Cisco Unity Connection Serviceability Release 8.x*』の「[Using Reports](http://www.cisco.com/en/US/docs/voice_ip_comm/connection/8x/serv_administration/guide/8xcucservag050.html)」の章を参照してください。このドキュメン トは[、](http://www.cisco.com/en/US/docs/voice_ip_comm/connection/8x/serv_administration/guide/8xcucservagx.html)

[http://www.cisco.com/en/US/docs/voice\\_ip\\_comm/connection/8x/serv\\_administration/guide/8xcucserv](http://www.cisco.com/en/US/docs/voice_ip_comm/connection/8x/serv_administration/guide/8xcucservagx.html) [agx.html](http://www.cisco.com/en/US/docs/voice_ip_comm/connection/8x/serv_administration/guide/8xcucservagx.html) にあります。

## <span id="page-0-0"></span>**Cisco Unity Connection 8.x Reports Data Harvester**  サービスが実行中であることの確認方法

#### **Connection Reports Data Harvester** サービスが実行中であることを確認する方法

- ステップ 1 Cisco Unity Connection Serviceability で、[Tools] メニューの [Service Management] を選択します。
- ステップ **2** [Control Center Feature Services] ページの [Optional Services] で、[Connection Reports Data Harvester] サービスを探します。
- <span id="page-0-1"></span>ステップ **3** Connection Reports Data Harvester サービスのアクティベート ステータスが [Activated] であることを 確認します。アクティベート ステータスが [Deactivated] になっている場合は、[Activate] を選択しま す。
- <span id="page-0-2"></span>ステップ **4** Connection Reports Data Harvester サービスのサービス ステータスが [Started] であることを確認しま す。サービス ステータスが [Stopped] になっている場合は、[Start] を選択します。

ステップ **5** Connection Reports Data Harvester サービスの実行時間が 00:00:00 よりも大きいことを確認します。 実行時間が 00:00:00 の場合は、Connection Reports Data Harvester をオフにしてから[、ステップ](#page-0-1) 3 と [ステップ](#page-0-2) 4 を繰り返します。

## <span id="page-1-0"></span>**Cisco Unity Connection 8.x** におけるレポート データ収集 サイクルの調整

[ データ収集サイクル(Data Collection Cycle)] フィールドの値が大きすぎる場合は、データを収集す るサイクルの間隔が長すぎて、レポートのデータがまだ収集されていない可能性があります。次の手順 に従い、値を訂正してください。

### レポート データ収集サイクルを調整する方法

- ステップ **1** Cisco Unity Connection の管理で [ システム設定(System Settings)] を展開し、[ 詳細設定 (Advanced)] > [ レポート(Reports)] を選択します。
- **ステップ 2** [レポートの設定 (Report Configuration) ] ページの [データ収集サイクルの間隔 (分) (Minutes Between Data Collection Cycles)] フィールドに、レポートのデータを収集するサイクルの間隔を入力 します。デフォルトは 30 分間です。
- ステップ **3** [ 保存(Save)] を選択します。